# SAP Plant Connectivity 2.2: Wire to the Outside World for SAP Business Suite-Applications – Sample Query

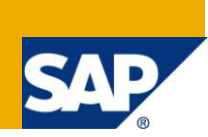

## **Applies to:**

SAP Business Suite 7 including Enhancement Packages, SAP Plant Connectivity 2.2. For more information, visit the [Manufacturing homepage.](https://www.sdn.sap.com/irj/sdn/bpx-manufacturing)

## **Summary**

Set up your first data exchange queries for your SAP Business Suite applications and OPC Data Access (DA) Servers: Understand how sample report RPCO\_BS\_INT\_TEST works and how easy data point values can be read and change. Implement your first piece of ABAP coding in a user-exit for reading external data.

**Author:** Dr. Uwe Dittes

**Company:** SAP AG

**Created on:** January 31, 2012

## **Author Bio**

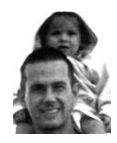

Dr. Uwe Dittes made his PhD in chemistry at the University of Heidelberg, followed by certification as technical operation manager (Chamber of Commerce [IHK]). He worked several years in chemical and pharmaceutical industry (development & production). Dr. Dittes joined the development Organization of SAP in 2001. He has a strong expertise in ERP core manufacturing (SAP PP-PI, SAP PP-SFC) and Business Suite application integration with SAP plant connectivity

(PCo). He has also been working as external lecturer at the Baden-Württemberg cooperative State University (State) in Mannheim, teaching fundamentals of SAP ERP, lean production, cloud computing, and mathematics.

## **Table of Contents**

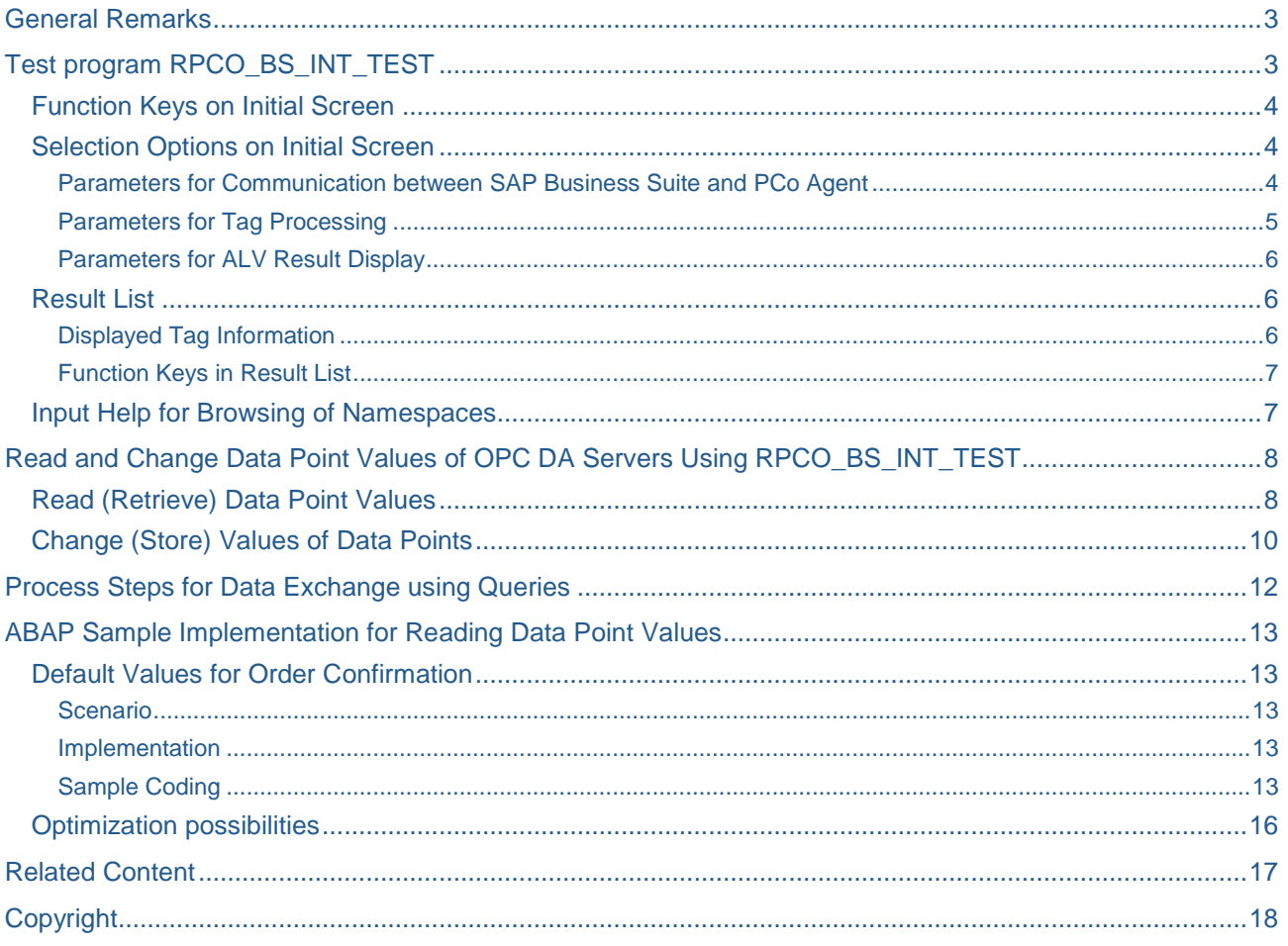

## <span id="page-2-0"></span>**General Remarks**

We recommend reading first and second part of this set of documents for getting familiar with basic concepts of integrating external data in SAP Business Suite applications by SAP Plant Connectivity (PCo). First chapters of this document provide information about SAP test report RPCO\_BS\_INT\_TEST. With the help of this report you are able to execute PCo queries for reading and writing data to connected OPC Data Access (DA) servers. You don"t need to write a single line of ABAP code to get the report run.

For those of you who want to implement their own query calls in your applications we also provide an example for accessing data: Default values for time ticket confirmation of production orders (transaction CO11N) are provided by tag values of OPC DA server.

In addition please take following remarks into account:

- This document is based on the implementation guide that describes how to connect external data sources to Business Suite with SAP Plant Connectivity (PCo) Release 2.2.
	- o Implementation Guide is part of SAP note 1576651 and could be updated without further notice.
- Please also check for corrections for following application components:
	- o BC-SRV-PCO Plant Connectivity (Pco): ABAP part
	- o MFG-PCO MII Plant Connectivity (replaces component MDS)
- To connect your application, you need to have a good knowledge in ABAP programming and ABAP Objects programming. In addition, you should know how SAP Plant Connectivity (PCo) works.
- You must refer to the system and development prerequisites specified in the documents.
- If you need additional help for the implementation after reading this document, you should request SAP remote-consulting (see SAP note 83020).
- The complimentary Customer Support of SAP will not support errors that are caused by modifications of the SAP standard system or by customer development (see SAP note 7).

## <span id="page-2-1"></span>**Test program RPCO\_BS\_INT\_TEST**

The new test program **RPCO\_BS\_INT\_TEST** provides a basic understanding of the communication between *PCo* and the *Business Suite* applications. This program shows how easy it is to carry out the necessary implementations on the side of the *Business Suite* applications, so that external data sources can be connected to the *Business Suite* via *PCo*.

The focus of the test program is on the data exchange between the *Business Suite* application and external data sources can get read/write access to the *PCo* tags. The test program contains the following default values for the application handle:

- **APPLICATION: SAPTESTING**
- HANDLE: LOG

You can overwrite the default values of the test program with your own values if necessary.

If you want to carry out the sample implementation for the processing of notifications using the test program, you must pass the value SAPTESTING to the application handle for the application (APPLICATION).

The test program contains all functions that are provided in the SAP standard for the integration of external data sources using tag access options:

- Display of the supported agent features of *PCo* agent instances
- Browsing of namespaces for the tag hierarchies
- Reading of tags
- Writing of tag value changes
- Subscription to tags to be used for notifications
- Display of information on subscribed tags
- Extension of subscriptions
- Deletion of subscriptions
- Display of notification templates
- Display of application logs generated for the log object **S\_PCO**.

## <span id="page-3-0"></span>**Function Keys on Initial Screen**

On the initial screen of the test program, the following function keys are displayed:

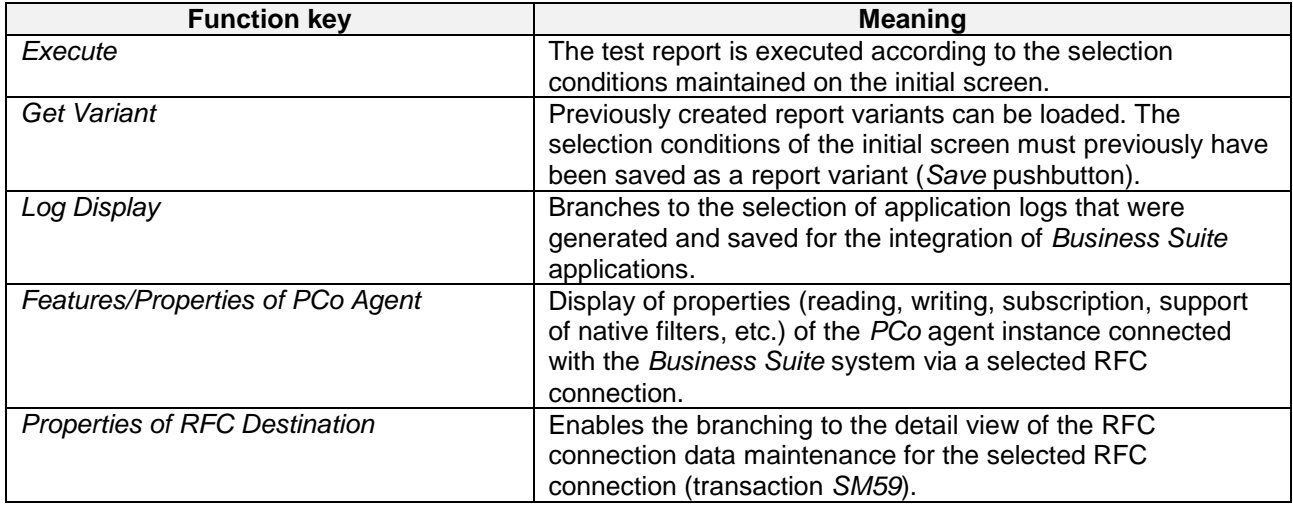

### <span id="page-3-1"></span>**Selection Options on Initial Screen**

#### <span id="page-3-2"></span>Parameters for Communication between SAP Business Suite and PCo Agent

For the communication between the Business Suite and the PCo agent, make entries for the following parameters:

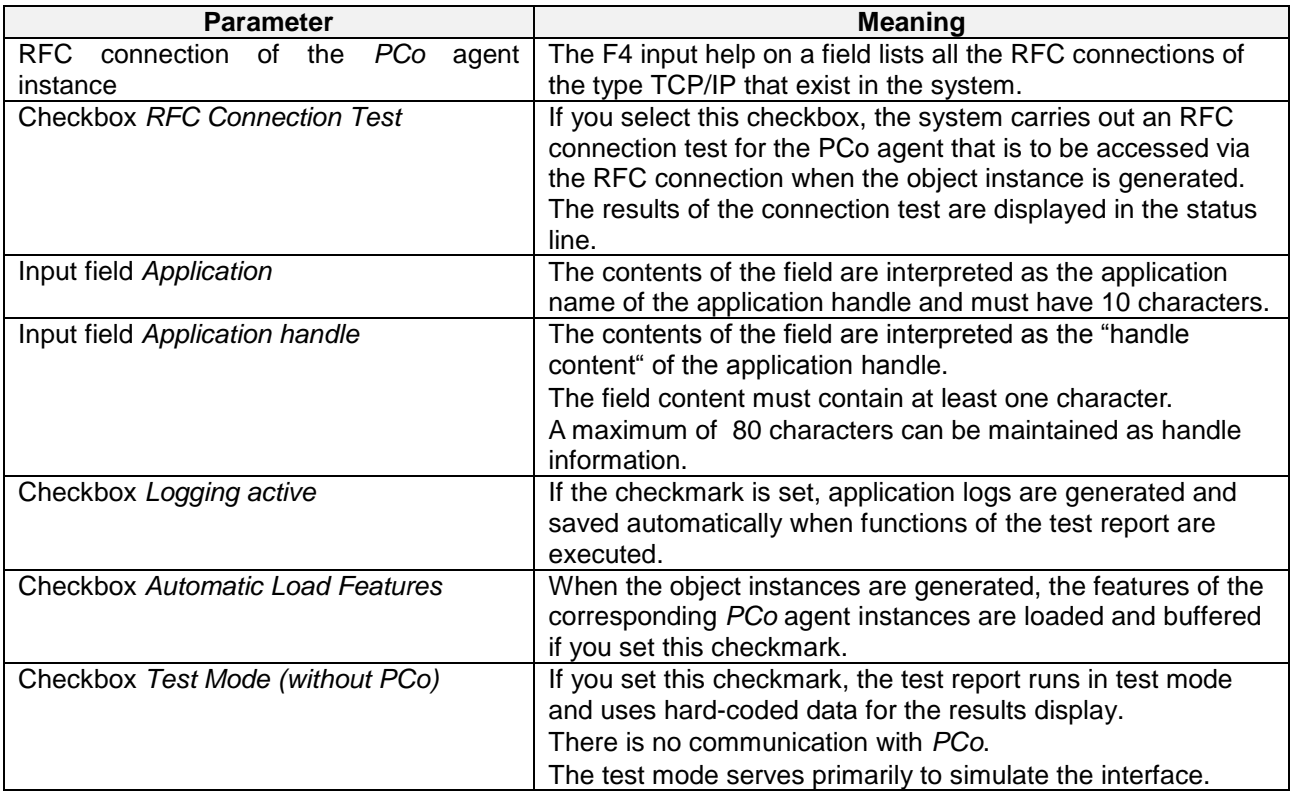

### <span id="page-4-0"></span>Parameters for Tag Processing

For the processing tags, the following parameters are significant:

- Field Mode Namespace Browsing. This field enables one of three different modes:
	- $\circ$  Mode Preselection by Tag Hierarchy: Here the tag hierarchy of the connected external data source is displayed in a tree structure. If you select individual tags in the hierarchy, then the respective tag values, together with the fully qualified path and further details will be displayed when the test report is executed. If you select a group folder, the system will determine all tags (child nodes) having the group folder as a superior node. When you then execute the program, the system determines further detail information on the tags and displays them in the results list.
	- o Mode Preselection by Specifying Qualified Path ID (F4 help): When you select this mode, an additional input field for the fully qualified path is displayed. Proceed as follows:
		- After pressing the F4 pushbutton on this field, the tag hierarchy is displayed in a tree structure.
		- You can now select an entry (tag or tag group). The system returns you to the initial screen, where you can see your selection.
- The system returns you to the initial screen, where you can see your selection with the fully qualified path of the tag or tag group.
- Now you can run the program. The system reads further tag data from the external data source and displays this in the results list. If you select a tag group, the display of the respective detail information is displayed in the results list.
- Mode Preselection via Filter Value for Tags. When you select this mode, two further fields are displayed for entry:
- Input field Masking: Via the F4 help you can select the type of filter to be used for tag searches. Depending on the PCo settings made for the corresponding agent instance, the search may be supported by the selected filter type. The following filter types are available:
- Filter type NATIVE: The filter uses the filter options of the connected data source (this filter access usually has very high performance)
- Filter type REGEX: The filter uses regular expressions
- Filter type LEGACY: The filter uses the filter logic of the former PCo function UDS (Universal Data Sources), which is still in use by SAP MII for the connection of external data sources.
- Input field Filter-String for Tag Alias: Here you can search for the name or alias of a tag using wildcards (,\*'). If tags are found, they are displayed in the results list when you run the test program.
- For tag determination, there are the following functional restrictions:
- No tags are found for which the search string is only a part of the fully qualified path, for example:
- Searching for '\*Tag\_A" returns the tag 'Root/Temperature/TempTag\_A", but not the tag 'Root/TagGroup\_A/Temp\_A"
- The fully qualified path information cannot be determined for these tags. For the tag subscription however, the fully qualified path of the tags is required. This means that subscriptions are not possible. In this test program, therefore, the function keys for the subscription, extension of subscriptions and deletion of subscriptions is hidden in the ALV results display. In addition values of column Tag Alias (shortened) are not editable.
- Input field Maximal value (MaxRows)
- Using this input parameter, you can limit the number of tags and tag groups found. If a tag group is selected, and the maximal value is set at "6", the system reads the first six sub-groups as well as the first six tags, which are child nodes for the selected tag group. If more tags or tag groups exist than were selected, the system will output the corresponding message.
- Input field Number of Decimals (Floating Point)
- For floating point figures, the decimal display is usually preferred. A value of "0" leads to the display of floating point numbers without limiting the number of decimals. Other values limit the number of decimals and lead to rounded floating point numbers.
- Due to the internal display of the decimal places for a floating point number of the type "f" using dual fractions, there is no exact number corresponding to every number in the decimal system. This means that assignments and interim results of calculations can contain rounding errors, which can only be avoided by using a two-level rounding procedure.

### <span id="page-5-0"></span>Parameters for ALV Result Display

## Input field *ALV Display Variant*:

For the display of the results list, you can maintain application-specific ALV display variants. The input help for this field contains the variants maintained.

### <span id="page-5-1"></span>**Result List**

If tags were found for the selection conditions defined, the system subsequently reads additional tag data and displays the results in a table overview (ALV grid).

| Le <sup>t</sup> General<br>Edit<br>Goto                    | Help<br>Swiftnas<br>Swithm                                                                   |        |                                                 |  |                                                        |                               |                                |                                             |
|------------------------------------------------------------|----------------------------------------------------------------------------------------------|--------|-------------------------------------------------|--|--------------------------------------------------------|-------------------------------|--------------------------------|---------------------------------------------|
| ۰                                                          | ▼ 4 月   6 8 6   鳥蘭龍   8 8 8 8 1 図 図   1 8 5                                                  |        |                                                 |  |                                                        |                               |                                |                                             |
| <b>PCo Test Application: Overview of Tags</b>              |                                                                                              |        |                                                 |  |                                                        |                               |                                |                                             |
|                                                            | 量 Display Agent Features ■ Application Logs 图 Display Subscriptions ● Notification Templates |        | <b>ØSubscribe</b>                               |  | C Delete Subscriptions ColEdend Subscription           |                               | <b>Covide Value Change (C)</b> |                                             |
|                                                            |                                                                                              |        |                                                 |  |                                                        |                               |                                |                                             |
| Overview of Selected Tags                                  |                                                                                              |        |                                                 |  |                                                        |                               |                                |                                             |
|                                                            |                                                                                              | Subsc. | Tag Value (Shortsned) Value Chg. Short Descript |  |                                                        | Time Stamp Date               |                                | Tima                                        |
| Eti Tag Alias (Shortaned) Qualified Tag D<br>UD CONF QUANT | Channel B User Detried/A Uwes legatilD CONF QUANT                                            |        | 0.000000000000000                               |  | SOL Data Type DOUBLE                                   | 20.120.228.144.554 28.02.2012 |                                | 15,45,54                                    |
|                                                            | UD CONF REWORK Ensmal B User Delmed/A Users brasilii) CONF REWORK                            |        | 0.0000000000000000                              |  | SOL Data Type DOUILE                                   | 20.120.221.144.554 20.02.2012 |                                |                                             |
| UD CONF SCRAP                                              | Channel B User Delined/A Users broad ID CONF SCRAP                                           |        | 0.0000000000000000                              |  | SOL Data Type DOURLE.                                  | 20 120 224 144 554 28 02 2012 |                                |                                             |
| <b>UD SHORT</b>                                            | Channel 0 User Defined/A Uwes tags/UD SHORT                                                  |        | n                                               |  | <b>SCL Data Type SMALLINT</b>                          | 20.120.228.144.554            | 28.02.2012                     |                                             |
| <b>UD STATUS</b>                                           | Channel 0 User Defined/A Uwes tags/UD STATUS                                                 |        | String 100                                      |  | SCL Data Type LONGWRCHAR 20.120.228.144.554 28.02.2012 |                               |                                | 1545.11<br>15:45:54<br>15:45:54<br>10:40:54 |

**Figure 1: Result List (ALV Grid) of Report RPCO\_BS\_INT\_TEST**

#### <span id="page-5-2"></span>Displayed Tag Information

The following data is displayed in the results list:

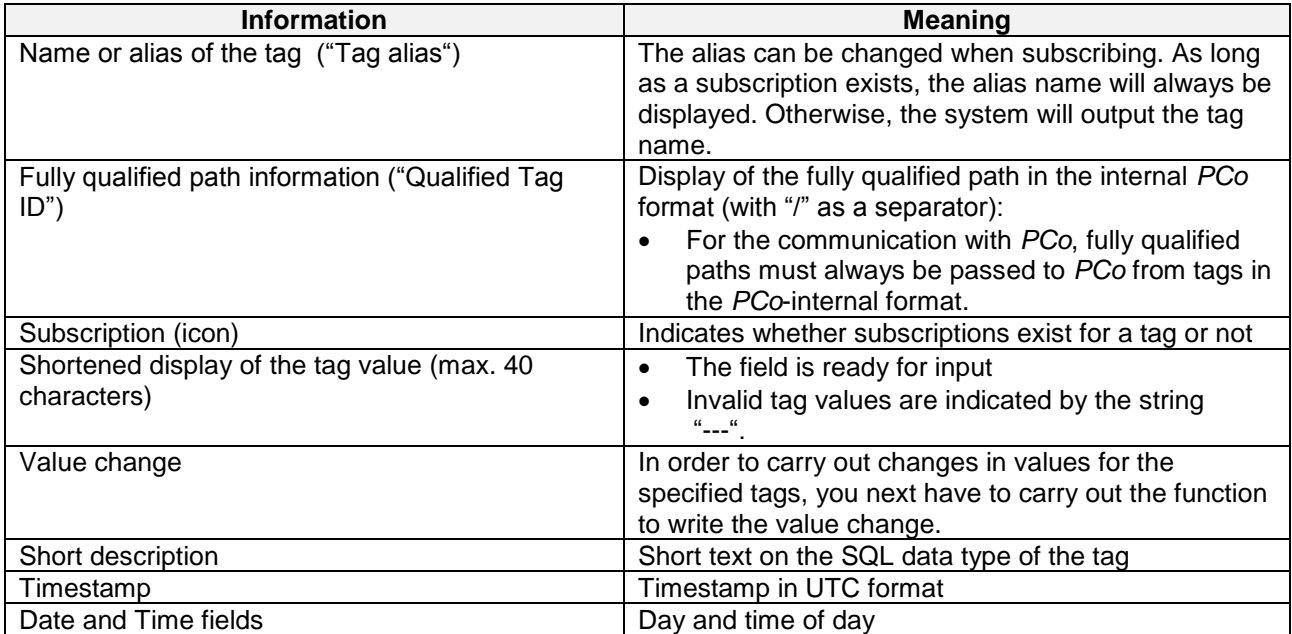

## <span id="page-6-0"></span>Function Keys in Result List

The following function keys are available:

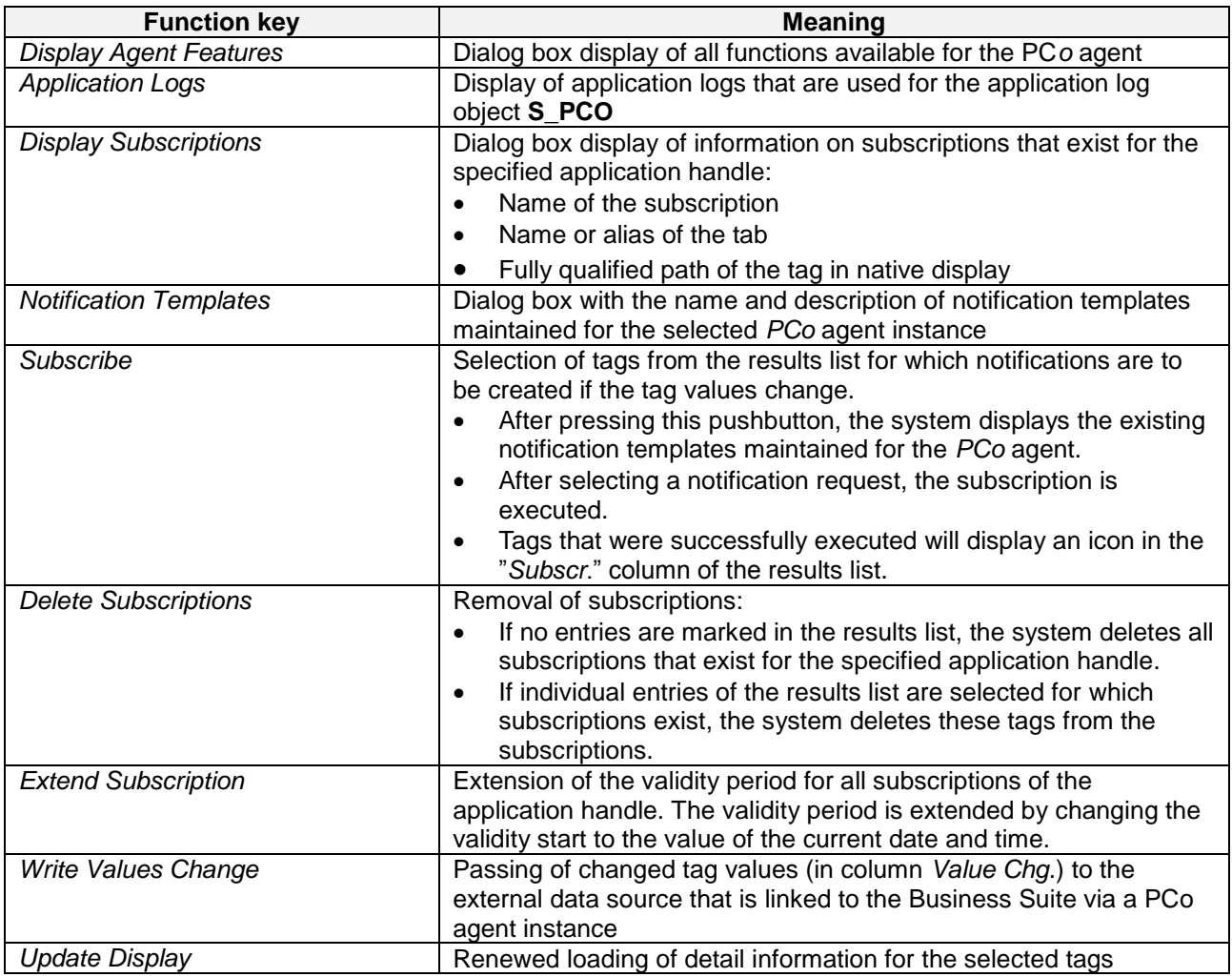

### <span id="page-6-1"></span>**Input Help for Browsing of Namespaces**

The SAP Business Suite applications require an easy way to process tags and tag groups of an external data source. The elementary search help **S\_PCO\_ELM\_BROWSE\_TAG** (package **S\_PCO**) serves as a sample template for the selection of a tag or a tag group. The namespace of the tags is displayed in a dialog box. After you select a tag or tag group, the search help returns the fully qualified path of the selected object.

The following search parameters are available:

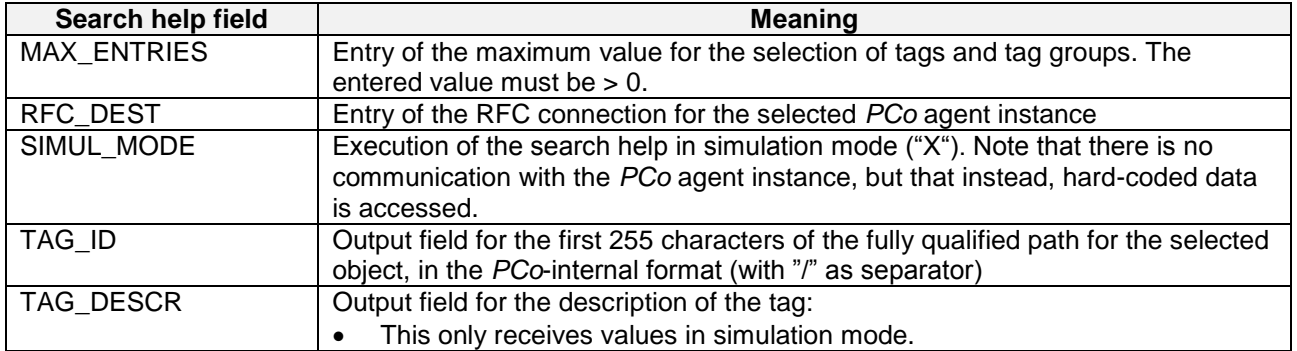

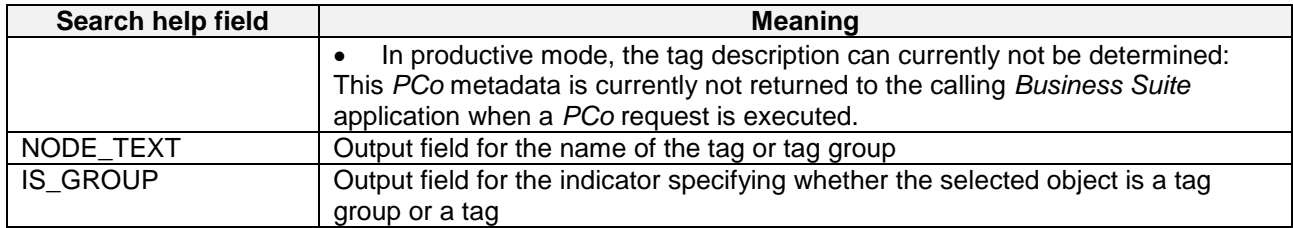

Due to the width of 464 characters, it is not possible to create a personal search input help. The output of the fully qualified path must also be limited to a maximum of 255 characters when the character string is output in search help screens.

If you want to avoid the above restriction, then you can also use the function module **S\_PCO\_CALL\_POPUP\_NAMESP\_BROWS** (package **S\_PCO**, function group **S\_PCO**) instead of the search help.

## <span id="page-7-0"></span>**Read and Change Data Point Values of OPC DA Servers Using RPCO\_BS\_INT\_TEST**

So far you have been creating all required data that allow you accessing external data. Now read and change this data by executing PCo queries.

## <span id="page-7-1"></span>**Read (Retrieve) Data Point Values**

First query provides you with values of data points (tags). Proceed as follows:

- Start management console of PCo 2.2 installation. Start PCo agent instance you created
- Log on to Business Suite test system where you created RFC connection which is linked to started PCo agent instance. Start transaction SE38. Enter program RPCO\_BS\_INT\_TEST and press 'Execute' button (F8 key). Selection screen of report appears after pressing F8.
- Selection screen of report:
	- o Choose previously created RFC destination as field value for parameter "RFC Dest. PCo Agent Instance"
	- o Unmark check box for "Test Mode"
	- o Keep default values for other parameters, e. G.:

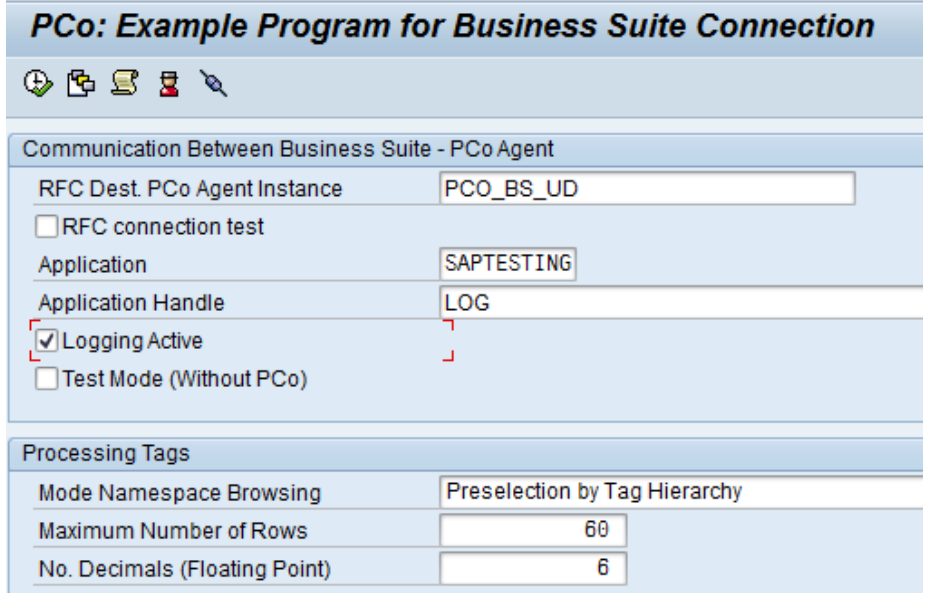

#### **Figure 2: Selection Screen Parameters for Calling PCo DA Agent**

Press , Execute' button (F8 key). Because mode for browsing hierarchy of data points (namespace) is set to "Preselection by Tag Hierarchy", system first displays nodes in an ALV Tree control:

| G Selection of Tag/Tag Item                      |                            |                    |  |  |  |  |
|--------------------------------------------------|----------------------------|--------------------|--|--|--|--|
| $\mathbb{B}[\cdot \mathsf{G}  \mathbf{Z}$<br>816 |                            |                    |  |  |  |  |
| <b>Tag Hierarchy</b>                             | Namespace Path Information | <b>Description</b> |  |  |  |  |
| Namespace (PCo Agent)                            |                            |                    |  |  |  |  |
| $\triangleright$ $\square$ System                | System                     |                    |  |  |  |  |
| Channel 0 User Defined Channel 0 User Defined    |                            |                    |  |  |  |  |
| $\triangleright$ $\Box$ Channel 1                | Channel 1                  |                    |  |  |  |  |
| $\triangleright$ $\Box$ Channel 2                | Channel 2                  |                    |  |  |  |  |
| Channel 3                                        | Channel 3                  |                    |  |  |  |  |
| Channel 4                                        | Channel 4                  |                    |  |  |  |  |
| DataLogger                                       | DataLogger                 |                    |  |  |  |  |

**Figure 3: Node Hierarchy (ALV Tree)**

Open folders and mark several tag nodes (by keeping CTRL/STRG key pressed). Press ENTER

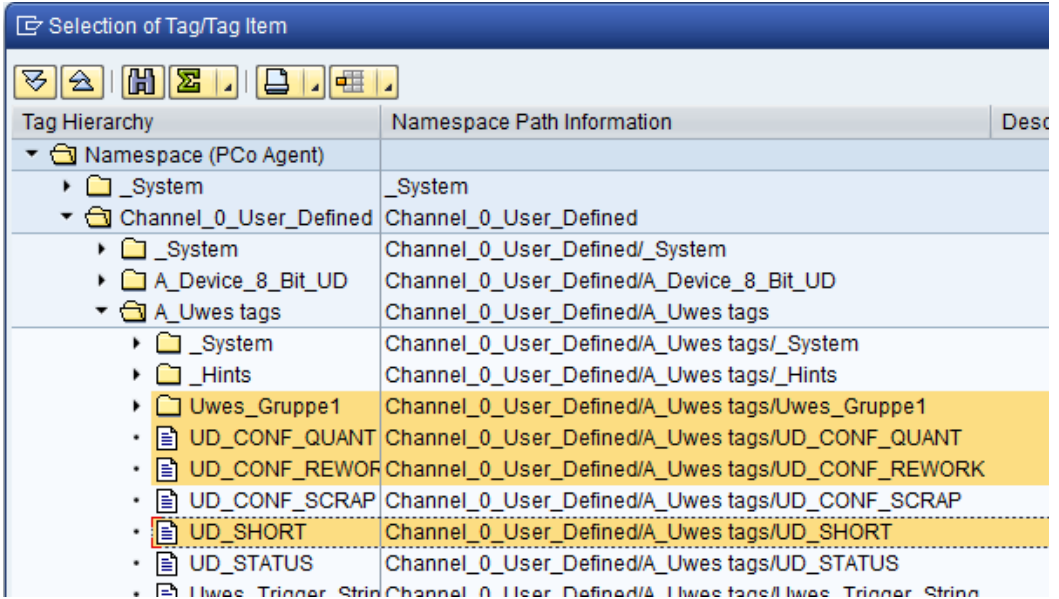

**Figure 4: Selected Data Points and Data Point Group Folders**

Result list displays detail data of selected tag nodes:

| TP Coneral<br>Edit<br>System Help<br>Colo<br>Settings                                                                                                    |                                       |                                                                   |                                                        |  |                                                         |                               |                        |  |  |  |  |
|----------------------------------------------------------------------------------------------------|---------------------------------------|-------------------------------------------------------------------|--------------------------------------------------------|--|---------------------------------------------------------|-------------------------------|------------------------|--|--|--|--|
| o                                                                                                    |                                       | " (비) 0 0 0 1 일 10 10 10 10 10 10 11                              |                                                        |  |                                                         |                               |                        |  |  |  |  |
| PCo Test Application: Overview of Tags                                                                                                    |                                       |                                                                   |                                                        |  |                                                         |                               |                        |  |  |  |  |
| BApplication Logs 网 Display Subscriptions S Notification Templates C Subscribe C Delete Subscriptions C Redend Subscription G Write Value Change (B)<br>是 Display Agent Features |                                       |                                                                   |                                                        |  |                                                         |                               |                        |  |  |  |  |
| Overview of Selected Tags                                                                                                    |                                       |                                                                   |                                                        |  |                                                         |                               |                        |  |  |  |  |
|                                                                                                    | Tag Alias (Shortened) Qualified Tag D |                                                                   | Subsc. Tag Value (Shortsned) Value Chg. Short Descript |  |                                                         | Time Stamp Date               | Time.                  |  |  |  |  |
|                                                                                                    | UD CONFIDENT.                         | Channel G. User Fleined/A Useas box/JD CONF CUANT.                | 0.0000000000000000                                     |  | SQL Data Type DOUELE                                    | 20 120 229 160 601 29 02 2012 | 17:05:01               |  |  |  |  |
|                                                                                                    |                                       | UD_CONF_REWORK Channel 0_User_DelinedX_Users lagarUD_CONF_REWORK  | 0,000000000000000                                      |  | <b>SCIL Data Type DOUBLE</b>                            | 20.120.228.160.601 28.02.2012 | 17,08.01               |  |  |  |  |
|                                                                                                    | <b>UD SHORT</b>                       | Channel 0, User, Definedit, Uwes (aps/JD, SHORT)                  | ٥                                                      |  | <b>SQL Data Type SMALLINT</b>                           | 20.120.228.100.601 28.02.2012 | 17:09:01               |  |  |  |  |
|                                                                                                    | <b>Mein Boolsan</b>                   | Channel 0 User DefinediA Uwes face/Uwes GrupperMieln Boolean      |                                                        |  | <b>SQL Data Type BOOLEAN</b>                            | 20 120 228 160 601 28 02 2012 | 170001                 |  |  |  |  |
|                                                                                                    | <b>Viela Shing</b>                    | Channel G. User_DelinedX, Users Ings/Jiwas_Gruppe Wein_Shing_     | Shing 42                                               |  | SQL Data Type LONGWARD IAR                              | 20 120 220 160 601            | 17.05 D1<br>20122012   |  |  |  |  |
|                                                                                                    | Liwes Sama                            | Channel O. User_DelinedX_Uwes laps/Uwes_Gruppe MJwes Blima        | <b>Sung 43</b>                                         |  | SCIL Data Type LONGWARCHAR                              | 20.120.228.160.601            | 28.02.2012<br>17,08.01 |  |  |  |  |
|                                                                                                    | Uwes String 2                         | Channel 0, User DefinediA, Uwes faps/Jwes, Crusper/Uwes 8tring 2, | String 44                                              |  | 8QL Data Type LONCW/RCHWR 20.120.228.160.601 28.02.2012 |                               | 17:06:01               |  |  |  |  |

**Figure 5: Results of Selection (ALV Grid)**

OPC Server suppliers provide their own client applications that allow reading and changing values of data points. As an example Kepware offers such an external OPC client tool named *OPC Quick Client*:

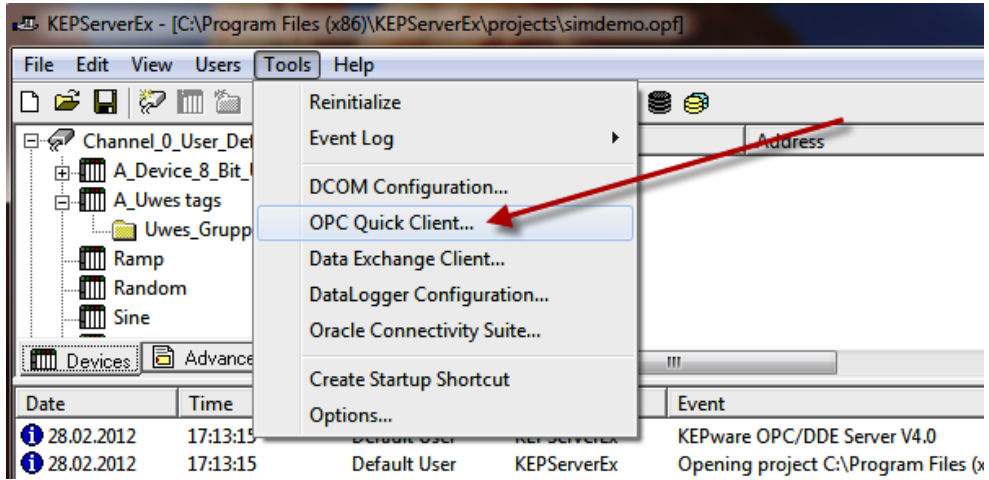

## **Figure 6: OPC Quick Client**

You can use OPC Quick Client for double-checking results of data point value retrieval. But it also allows you to change data point values:

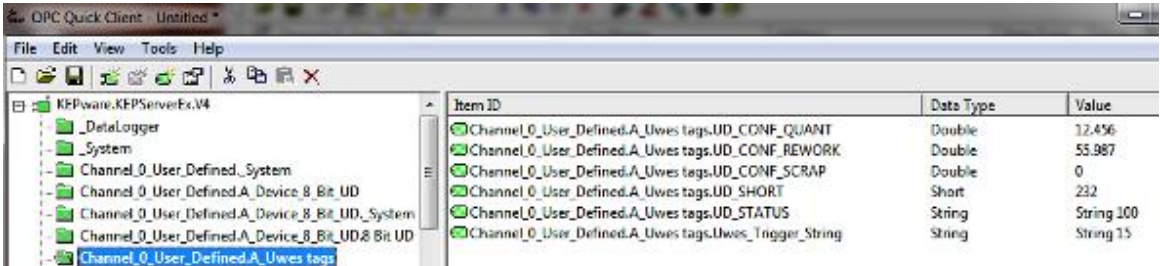

## **Figure 7: View on Selected Data Points Using OPC Quick Client**

Change values for your selected data points by using OPC Quic Client.

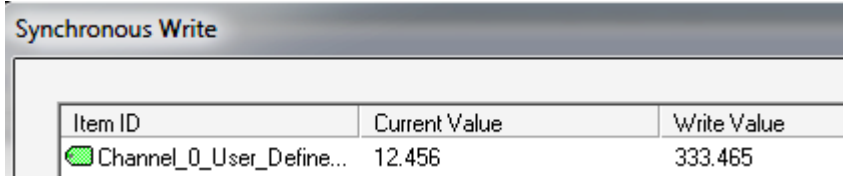

### **Figure 8: Value Change (OPC Quick Client)**

- Then switch to result list of test report RPCO\_BS\_INT\_TEST again.
- Press "Refresh" button which is located in toolbar of result list (F9 key).
- Result list shall display changed tag values after refresh is executed

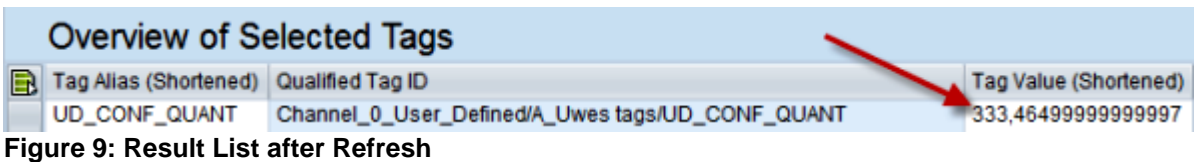

## <span id="page-9-0"></span>**Change (Store) Values of Data Points**

Next level of difficulty is reached when you try to change values of data points by SAP Business Suite applications. For this purpose we also use our sample report for selecting data points and reading their values. So proceed as described in previous chapter.

- Take care that you select OPC DA data points that are assigned to changeable memory areas of the OPC server (so you can overwrite their values). Also check that values of data points aren"t periodically changed by OPC server using functions for value increase by ramping or random value assignment.
- On result list, change values in editable column and press ENTER

o Rows that contain changed values are marked by pencil icon

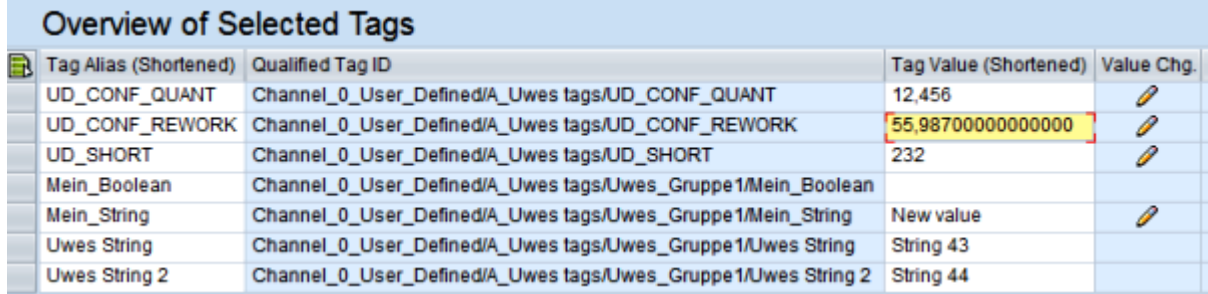

### **Figure 10: Enter new Values for OPC DA Data Points**

Push button Write Value Change (F2) to update marked data points.

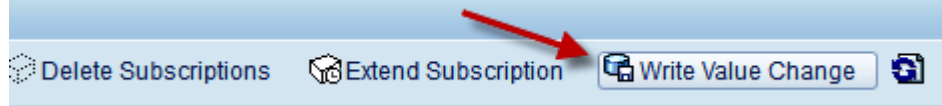

**Figure 11: Transfer Changed Values to OPC DA Server**

- After storing changed data system returns nformation about query execution via log messages
	- o Logging messages are displayed because checkbox of report parameter "Logging Active" was ticked

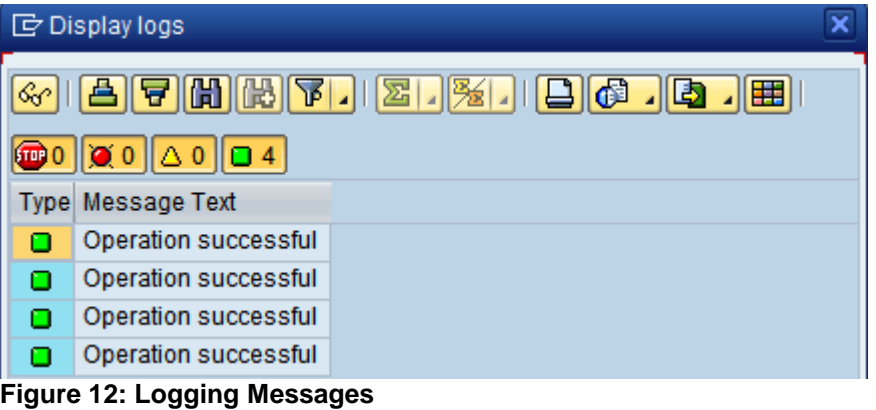

After storing changes system automatically refreshes result list:

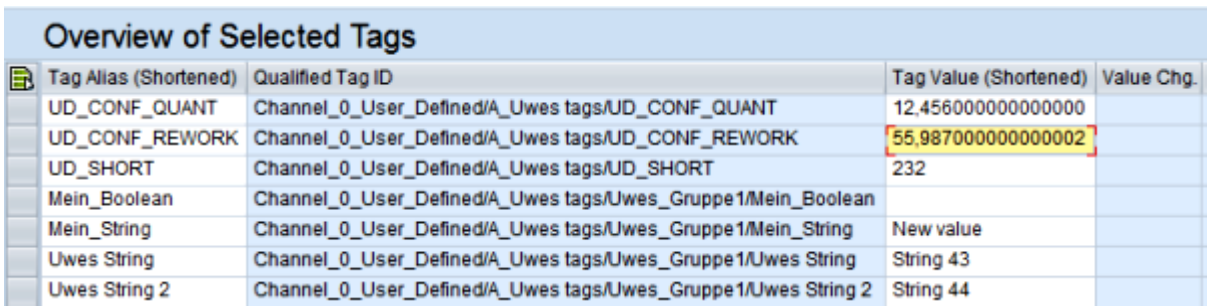

Use external OPC client tools for cross-checking your value changes.

## <span id="page-11-0"></span>**Process Steps for Data Exchange using Queries**

The following steps are necessary to carry out and evaluate *PCo* queries:

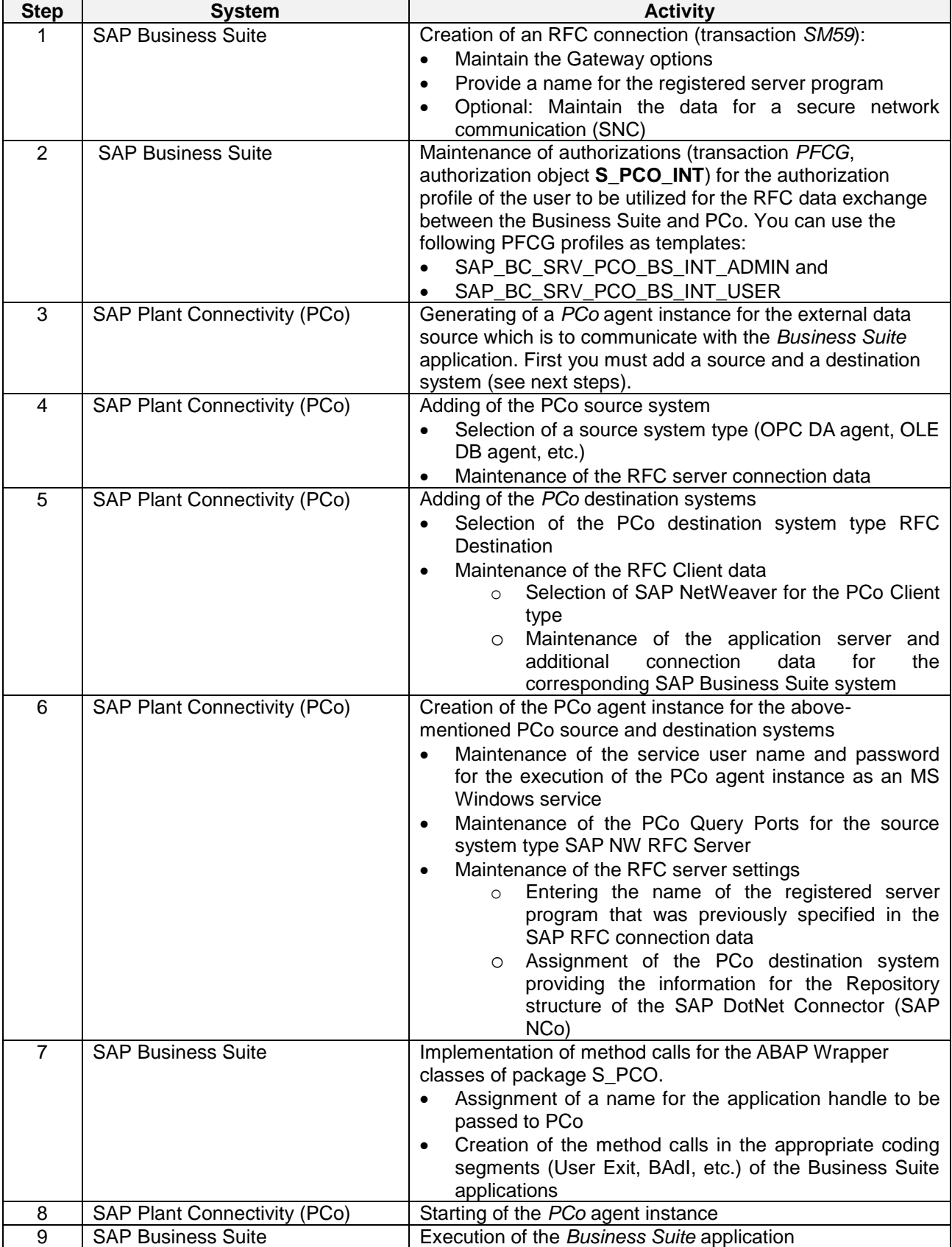

Method calls of the NetWeaver integration layer must be implemented at a suitable point in the code of the SAP Business Suite application. Embedding these method calls in the Business Suite applications can be time consuming depending on the complexity. Searching and finding appropriate user exits or BAdI calls in the code of the Business Suite application is often the biggest challenge.

## <span id="page-12-0"></span>**ABAP Sample Implementation for Reading Data Point Values**

The following sections contain ABAP sample implementations showing how easily the exchange of information between external data sources and Business Suite applications can be implemented on the ABAP side.

For the communication with the external data source, it is necessary in addition to create and start the corresponding *PCo* agent instances.

#### <span id="page-12-1"></span>**Default Values for Order Confirmation**

#### <span id="page-12-2"></span>**Scenario**

In this scenario, production progress of a discrete manufacturing facility is monitored via confirmations. For this, the user creates a time ticket confirmation in transaction CO11N. After pressing the pushbutton *Propose actual data*, the input fields are prefilled with the corresponding data of the operation. The machine used for production provides the actual data for yield, scrap and manual rework. This data is to be transferred when the actual data is automatically proposed for the corresponding input fields.

#### <span id="page-12-3"></span>Implementation

A reading access to the data of the external data source is required. A suitable coding section for the implementation of the corresponding PCo query would be the Include **ZXCOFU06**, which belongs to the user exit **CONFPP01**. The coding of the user exit is processed when the user presses the pushbutton *Propose actual data*.

#### **Simplification**

For reasons of simplification, the fully qualified paths are specified in hard-coded form for the tags of the data source. The entry of a fully qualified path must always be specified in the *PCo*-internal format (with "/" as separator). Please note the following:

- Use the test program **RPCO\_BS\_INT\_TEST** or the search help **S\_PCO\_ELM\_BROWSE\_TAG** to determine the fully qualified path.
- If the fully qualified path of the tag is too long, you can use function module **S\_PCO\_CALL\_POPUP\_NAMESP\_BROWS** and evaluate the output parameter **ET\_SEL\_NODES**. You can get the fully qualified path as a string variable from the component **TAG\_ID**.

### *Implementation of a User Exit*

- 1. Start transaction CMOD and create a new project.
- 2. Assign the enhancement **CONFPP01**.
- 3. Switch to the component view and position the cursor on the entry **EXIT\_SAPLCORF\_101** of the function module exit.
- 4. When you double-click, the system switches to the display of the function module **EXIT\_SAPLCORF\_101**.
- 5. Create the implementation for the user exit by putting the cursor on **ZXCOFU11** and double-clicking it.
- 6. Insert the following source code.
- 7. Save and activate your changes and finally, activate the user exit.

### <span id="page-12-4"></span>Sample Coding

The following sections of the corresponding ABAP coding are provided below:

- Generation of an application handle
- **Instantiation of a wrapper class for the integration of PCo (CL\_PCO\_PAC)**
- Creation of a buffer table with information on the tags whose values are to be read
- Calling of the wrapper method for the reading of tag information
- Conversion of query results (data reference) into floating point values and assignment to the corresponding fields of the confirmation structure.
- **•** Error handling or success message

#### **ABAP Coding**

```
*&---------------------------------------------------------------------*
*& Include ZXCOFU11
*&---------------------------------------------------------------------*
DATA:
  lt_tag_data TYPE pco_t_tag_data,
  lt_tag_results TYPE pco_t_query_result_tag_data.
DATA:
  ls_appl_handle TYPE pco_s_appl_handle,
 ls tag data TYPE pco s tag data,
  ls_tag_result TYPE pco_s_query_result_tag_data.
DATA:
  lv_log_handle TYPE balloghndl,
 lv_msg_txt TYPE string.
DATA:
 lo pco exc TYPE REF TO cx pco bs int,
  lo_pco_msg TYPE REF TO cl_pco_query_message,
  lo_pco_pac TYPE REF TO cl_pco_pac,
                TYPE REF TO cl_pco_utility,
  lo_tag_query TYPE REF TO if_pco_tag_query.
CONSTANTS:
  lc_pco_rfc_dest TYPE rfcdest VALUE 'PCO_BS_INT_UD_Q63',
  lc_tag_alias_quant TYPE string VALUE 'UD_CONF_QUANT',
   lc_tag_alias_rework TYPE string VALUE 'UD_CONF_REWORK',
   lc_tag_alias_scrap TYPE string VALUE 'UD_CONF_SCRAP',
  lc tag id quant TYPE string
    VALUE 'Channel_0_User_Defined/A_Uwes tags/UD_CONF_QUANT',
  lc tag_id_rework TYPE string
    VALUE 'Channel_0_User_Defined/A_Uwes tags/UD_CONF_REWORK',
 lc tag_id_scrap TYPE string
   VALUE 'Channel 0 User Defined/A Uwes tags/UD CONF SCRAP'.
FIELD-SYMBOLS:
  <ld_value> TYPE any.
CLEAR: lt_tag_data, lt_tag_results.
* General part: Map default values for AFRUD_EXP
MOVE-CORRESPONDING afrud_imp TO afrud_exp.
* UoM
afrud_exp-meinh = caufvd_imp-gmein.
* PCo integration part
ls_appl_handle-appl = 'PRODORCONF'.
* Create application handle: Use order number, plant, sequence,
* operation, and ID of confirmation
```
CONCATENATE caufvd\_imp-aufnr caufvd\_imp-werks afrud\_imp-aplfl afrud imp-vornr afrud imp-rueck INTO ls appl handle-handle.

```
TRY.
     CREATE OBJECT lo_pco_pac
       EXPORTING
         is_appl_handle = ls_appl_handle
        iv check dest = abap false
        iv load feat = abap false
         iv_log_active = abap_true
        iv rfc dest = 1c pco rfc dest.
     lo_tag_query = lo_pco_pac->get_tag_query_obj( ).
    Fill buffer table with tag information to be read for confirmation
    (produced quantity, rework, scrap)
    Is tag data-tag id = 1c tag id quant.
     ls_tag_data-tag_alias = lc_tag_alias_quant.
     INSERT ls_tag_data INTO TABLE lt_tag_data.
    CLEAR 1s tag data.
    Is tag data-tag id = 1c tag id rework.
     ls_tag_data-tag_alias = lc_tag_alias_rework.
     INSERT ls_tag_data INTO TABLE lt_tag_data.
     CLEAR ls_tag_data.
    ls\_tag\_data-tag\_id = lc\_tag_id\_scrap.
    Is tag data-tag alias = lc tag alias scrap.
     INSERT ls_tag_data INTO TABLE lt_tag_data.
    CLEAR 1s tag data.
    Read tag data via PCo agent
     lo_tag_query->read_tag(
       EXPORTING
        it tag data = lt tag data
       IMPORTING
         et_tag_result = lt_tag_results ).
    Convert data references into confirmation values
     LOOP AT lt_tag_results INTO ls_tag_result.
      IF sy-subrc = 0.
         CASE ls_tag_result-datatype.
          Float point values
           WHEN cl_pco_utility=>gc_sdt_float OR
               cl pco utility=>gc sdt real OR
               cl pco utility=>gc sdt double.
* Get value from data reference
            ASSIGN ls_tag_result-value->* TO <ld_value>.
             IF <ld_value> IS ASSIGNED.
               CASE ls_tag_result-tag_alias.
                 WHEN lc_tag_alias_quant.
                  afrud_exp-lmnga = \leld_value>.
                 WHEN lc_tag_alias_rework.
                  afrud_exp-rmnga = \leld_value>.
                 WHEN lc_tag_alias_scrap.
                  afrud_exp-xmnga = \leld_value>.
               ENDCASE.
             ENDIF.
           WHEN OTHERS.
            Unsupported data format
         ENDCASE.
```

```
 ELSE.
        RAISE EXCEPTION TYPE cx pco bs int
           EXPORTING
             textid = cx_pco_bs_int=>error_query_exec
            error cause = text-ert.
       ENDIF.
     ENDLOOP.
    Send success message
     CONCATENATE text-suc ls_appl_handle-appl ls_appl_handle-handle
      INTO lv msg txt SEPARATED BY space.
     CREATE OBJECT lo_pco_msg
       EXPORTING
         iv_msg_sev = lo_pco_msg->gc_msg_sev_info
        iv msg text = \frac{1}{x} msg txt.
   CATCH cx_pco_bs_int INTO lo_pco_exc.
    Error occurred
    CREATE OBJECT lo pco util.
     lo_pco_util->add_exc_obj_to_log(
       EXPORTING
         is_appl_handle = ls_appl_handle
         iv_activity = lo_pco_util->gc_act_read
        iv bal subobj = lo pco util->gc bal subobj tag
         iv_msg_severity = cl_pco_query_message=>gc_msg_sev_error
        iv req type = c1 pco query=>qc tag req type
        io\_exc\_obj = lo\_pco\_exc CHANGING
        cv\log_handle = lv\log_handle ).
     lv_msg_txt = lo_pco_exc->get_longtext( ).
     MESSAGE lv_msg_txt TYPE cl_pco_utility=>gc_msgty_error.
ENDTRY.
```
### <span id="page-15-0"></span>**Optimization possibilities**

There are the following ways of optimizing the performance of the system:

- Dynamic determination of path information via the work center of the operation to be confirmed:  $\circ$  Use of characteristics classification for work centers or equipment, in order to store parts of the
	- path as characteristic values
- Evaluation of *PCo* user messages:
	- o Table **PCO\_MSG\_OBJ** of the exception object **LO\_PCO\_EXC**
	- o Evaluation of the exporting parameter **ET\_PCO\_MSG\_OBJ** of method **READ\_TAG**

## <span id="page-16-0"></span>**Related Content**

[How to Create Custom Query Agent Using SAP PCo 2.1 SDK](http://scn.sap.com/docs/DOC-19614)

[Manufacturing Execution For Process Industries](http://scn.sap.com/docs/DOC-8656)

[Production Planning and Control for Discrete Industries](http://scn.sap.com/docs/DOC-8241)

[State of the Art Maintaining Process Instructions with XSteps -](http://www.sdn.sap.com/irj/bpx/go/portal/prtroot/docs/library/uuid/40921dd7-d5cf-2910-1894-bb62316afbd1) Available Functional Enhancements

For more information, visit the **Manufacturing homepage**.

## <span id="page-17-0"></span>**Copyright**

#### © Copyright 2012 SAP AG. All rights reserved.

No part of this publication may be reproduced or transmitted in any form or for any purpose without the express permission of SAP AG. The information contained herein may be changed without prior notice.

Some software products marketed by SAP AG and its distributors contain proprietary software components of other software vendors.

Microsoft, Windows, Excel, Outlook, and PowerPoint are registered trademarks of Microsoft Corporation.

IBM, DB2, DB2 Universal Database, System i, System i5, System p, System p5, System x, System z, System z10, System z9, z10, z9, iSeries, pSeries, xSeries, zSeries, eServer, z/VM, z/OS, i5/OS, S/390, OS/390, OS/400, AS/400, S/390 Parallel Enterprise Server, PowerVM, Power Architecture, POWER6+, POWER6, POWER5+, POWER5, POWER, OpenPower, PowerPC, BatchPipes, BladeCenter, System Storage, GPFS, HACMP, RETAIN, DB2 Connect, RACF, Redbooks, OS/2, Parallel Sysplex, MVS/ESA, AIX, Intelligent Miner, WebSphere, Netfinity, Tivoli and Informix are trademarks or registered trademarks of IBM Corporation.

Linux is the registered trademark of Linus Torvalds in the U.S. and other countries.

Adobe, the Adobe logo, Acrobat, PostScript, and Reader are either trademarks or registered trademarks of Adobe Systems Incorporated in the United States and/or other countries.

Oracle is a registered trademark of Oracle Corporation.

UNIX, X/Open, OSF/1, and Motif are registered trademarks of the Open Group.

Citrix, ICA, Program Neighborhood, MetaFrame, WinFrame, VideoFrame, and MultiWin are trademarks or registered trademarks of Citrix Systems, Inc.

HTML, XML, XHTML and W3C are trademarks or registered trademarks of W3C®, World Wide Web Consortium, Massachusetts Institute of Technology.

Java is a registered trademark of Oracle Corporation.

JavaScript is a registered trademark of Oracle Corporation, used under license for technology invented and implemented by Netscape.

SAP, R/3, SAP NetWeaver, Duet, PartnerEdge, ByDesign, SAP Business ByDesign, and other SAP products and services mentioned herein as well as their respective logos are trademarks or registered trademarks of SAP AG in Germany and other countries.

Business Objects and the Business Objects logo, BusinessObjects, Crystal Reports, Crystal Decisions, Web Intelligence, Xcelsius, and other Business Objects products and services mentioned herein as well as their respective logos are trademarks or registered trademarks of Business Objects S.A. in the United States and in other countries. Business Objects is an SAP company.

All other product and service names mentioned are the trademarks of their respective companies. Data contained in this document serves informational purposes only. National product specifications may vary.

These materials are subject to change without notice. These materials are provided by SAP AG and its affiliated companies ("SAP Group") for informational purposes only, without representation or warranty of any kind, and SAP Group shall not be liable for errors or omissions with respect to the materials. The only warranties for SAP Group products and services are those that are set forth in the express warranty statements accompanying such products and services, if any. Nothing herein should be construed as constituting an additional warranty.